# **#RICE22: Speed Dating Tips**

Using the App to Connect with Solution Providers In-Person

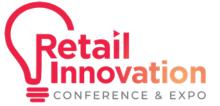

#RICE22

## **Click On Exhibitors or Sponsors**

• Using the web or mobile app, click on Exhibitors or Sponsors and then on each to access their profile

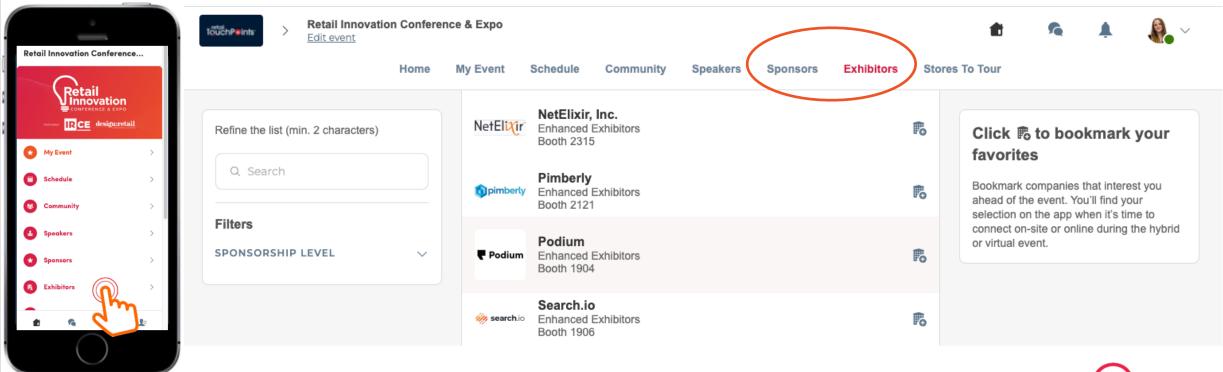

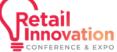

#### **Choose a Meeting Time**

 Click on an available meeting time (click "see more slots" for the full list)

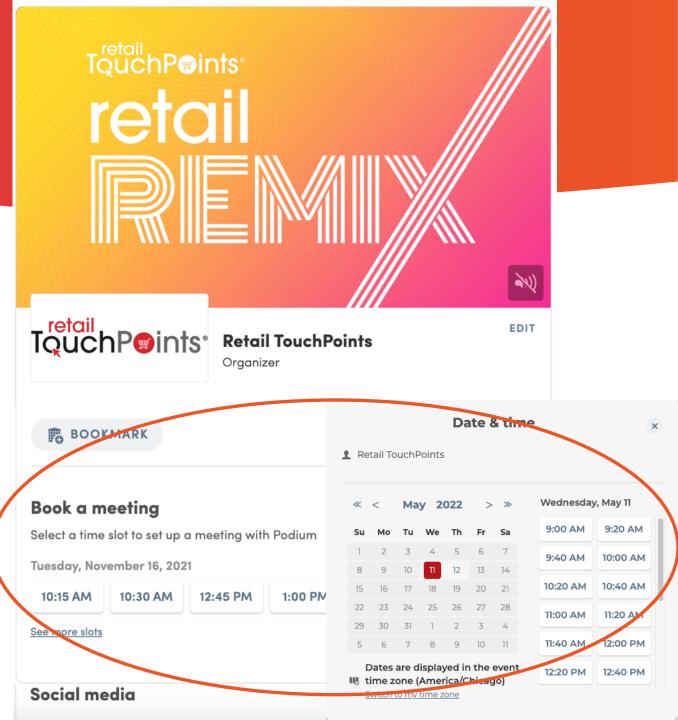

#### **Select Time & Location**

- Choose the exhibitor's booth as a meeting place or the networking lounge if available.
- Include a message letting the team know what you're most interested in discussing.
- Once your message is complete, click

"Send Meeting Request"

| ÷                                                                                         | Location                                                                                                    |                   |  |  |  |  |  |  |
|-------------------------------------------------------------------------------------------|----------------------------------------------------------------------------------------------------|-------------------|--|--|--|--|--|--|
| Retail TouchPoints<br>Wednesday, May 11, 2022 10:20 AM to 10:40 AM (America/Chicago) Edit |                                                                                                    |                   |  |  |  |  |  |  |
|                                                                                           | etworking Lounge in Expo Hall<br>Booth 2631                                                                                                    |                   |  |  |  |  |  |  |
|                                                                                           | <ul> <li>Add a message</li> <li>Retail TouchPoints</li> <li>Wednesday, May 11, 2022 10:20 AM to 10:40 AM (America/Chicago)</li> <li>Booth 2631</li> </ul> | ×<br>Edit<br>Edit |  |  |  |  |  |  |
|                                                                                           | Message (optional)<br>Hi,<br>My team and I are searching for seamless eCommerce solutions.                                                                |                   |  |  |  |  |  |  |

SEND MEETING REQUEST

#### **Await Confirmation**

• Your request will appear in My Event/My Meetings as "Pending"

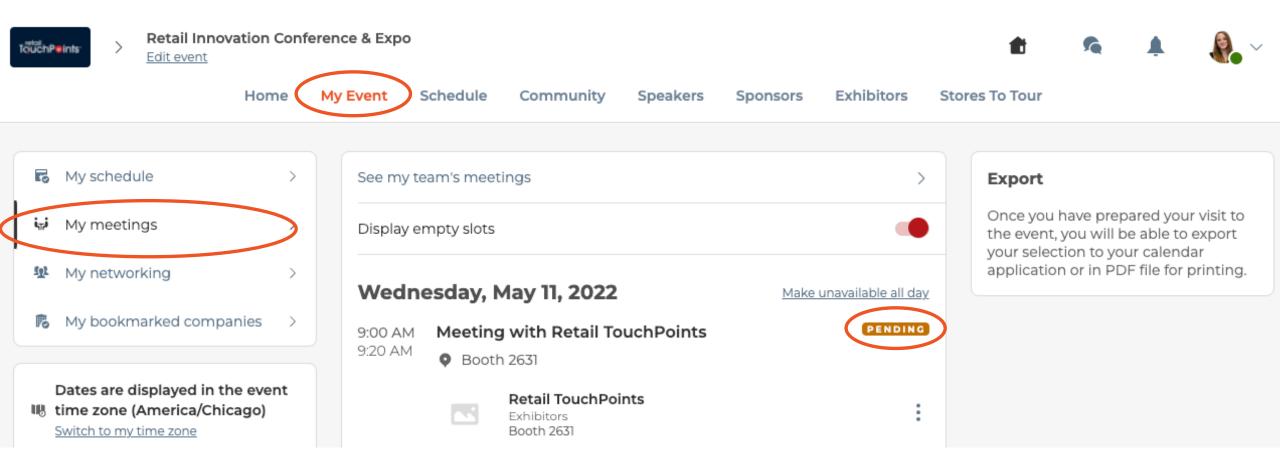

### **Check Back & Review Your Notifications**

- Once exhibitor accepts you will receive a notification and "Pending" will change to "Confirmed" (you may need to refresh screen)
- Your notifications and My Meetings tab will also show if an exhibitor has requested a meeting with you awaiting your approval

| TouchPeints | > | Retail Innov<br>Edit event | vation Confe | rence & Expo | e & Expo |                                         |            |              |            |      |                     |                                          | ~                                 |                        |
|-------------|---|----------------------------|--------------|--------------|----------|-----------------------------------------|------------|--------------|------------|------|---------------------|------------------------------------------|-----------------------------------|------------------------|
|             |   |                            | Home         | My Event     | Schedule | Community                               | Speakers   | Sponsors     | Exhibitors | Stor | res To Tour         | New meetin<br>Congratulation<br>request! | ng<br>ns! Retail TouchPoints acce | ×<br>pted your meeting |
|             |   |                            |              |              |          | <b>Reta</b><br>Exhibit                  | ail TouchP | oints        |            |      | Talk to Retail Touc | (a) 11 monting                           |                                   | ) AM                   |
|             |   |                            |              |              |          |                                         | oth 2631   |              |            |      |                     |                                          |                                   | >                      |
|             |   |                            |              | <b>1</b> 0 I | BOOKMARK |                                         |            |              |            |      |                     |                                          |                                   |                        |
|             |   |                            |              |              | -        | <b>Retail Touc</b><br>2 10:00 AM to 10: |            | ica/Chicago) |            |      |                     |                                          |                                   |                        |
|             |   |                            |              | Ø Boo        | oth 2631 | ts has accepted                         |            | ica/chicago) | >          |      |                     |                                          |                                   |                        |

#### **Check Notifications & My Meetings**

- Peer or exhibitor requests to meet will will appear in notifications and under My Event / My Meetings.
- Click checkmark in the notification to instantly confirm or "Reply" in My Meetings to accept or decline.
- Login and check your notifications and my meeting tabs about 15 mins before each of the times

you've listed yourself as available in your profile and then again at the start of each of those times to

#### ensure no meeting requests are missed.

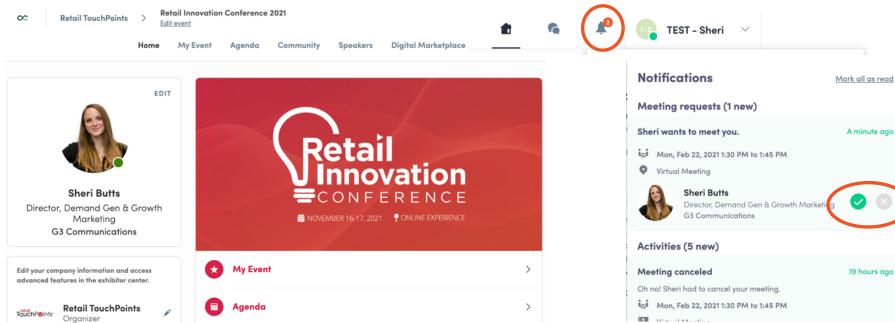

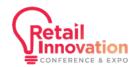

#### Export & Add Meetings to Your Calendar

"Export to Calendar" (upper right corner of My Event/My Meetings) to add all meetings to your personal calendar

| #B2BMX: Next-Level AB                                                                     | M <sub>Expo</sub>                                                  | 💼 🧟 🖡 🦓 ~                                                                    |
|-------------------------------------------------------------------------------------------|--------------------------------------------------------------------|------------------------------------------------------------------------------|
| Home My                                                                                   | <b>Event</b> Schedule Community Speakers Sponsors Exhibitors S     | Stores To Tour                                                               |
| ■ My schedule >                                                                           |                                                                    |                                                                              |
| Wy meetings                                                                               | See my team's meetings > Display empty slots                       | Export<br>Add your upcoming sessions and<br>meetings to your calendar        |
| ₩ My networking >                                                                         | Wednesday, May 11, 2022 Make unavailable all day                   | application. EXPORT TO MY CALENDAR                                           |
| My bookmarked companies >                                                                 | 9:00 AMAvailable for a meeting9:20 AMMake unavailable              | Export your sessions, meetings and bookmarks in a single printable PDF file. |
| Dates are displayed in the event<br>time zone (America/Chicago)<br>Switch to my time zone | 9:20 AM Available for a meeting<br>9:40 AM <u>Make unavailable</u> | DOWNLOAD PDF                                                                 |

# Chat & Messages

How to text and video chat with exhibitors & sponsors

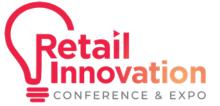

#RICE22

## Chat with Exhibitors

 To chat with Exhibitors, click on Exhibitors and then select a brand profile. Once inside you will see a "Talk to..." window along the righthand side where you can send text messages and request a video call (note only the exhibitor can initiate video calls within their online profile).

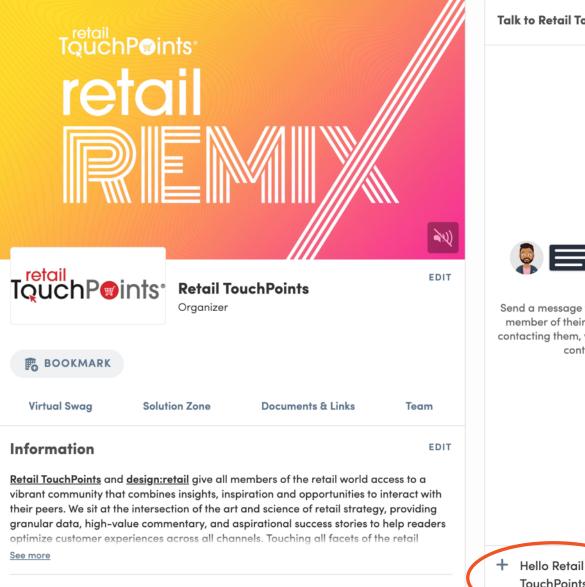

Social media

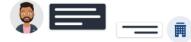

Send a message to Retail TouchPoints. A member of their team will respond. By contacting them, you agree to share your contact details.

TouchPoints team!

6